# ScienceLogic

# ServiceNow Service Graph Connector **SyncPack**

Version 1.1.0

# Table of Contents

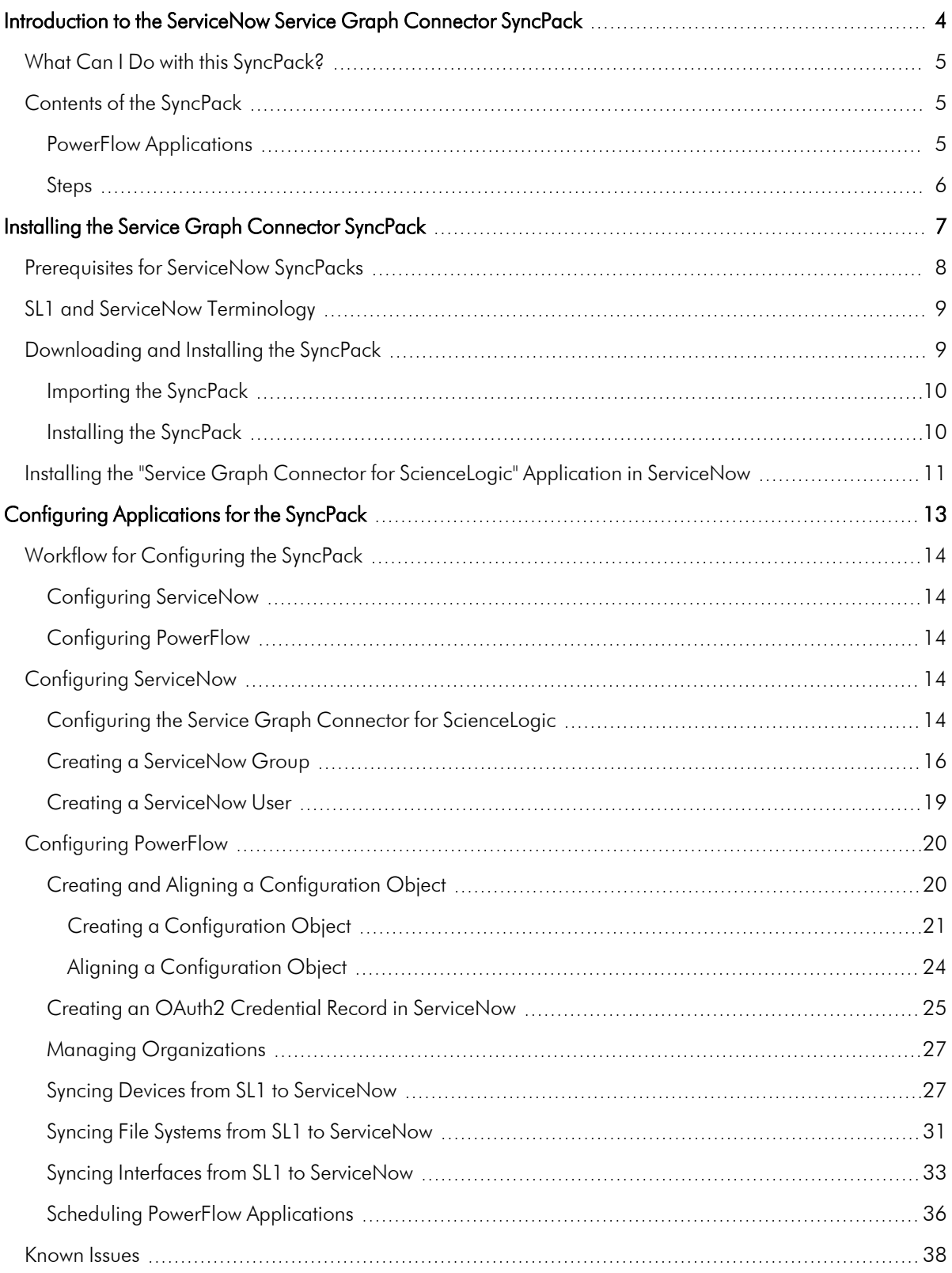

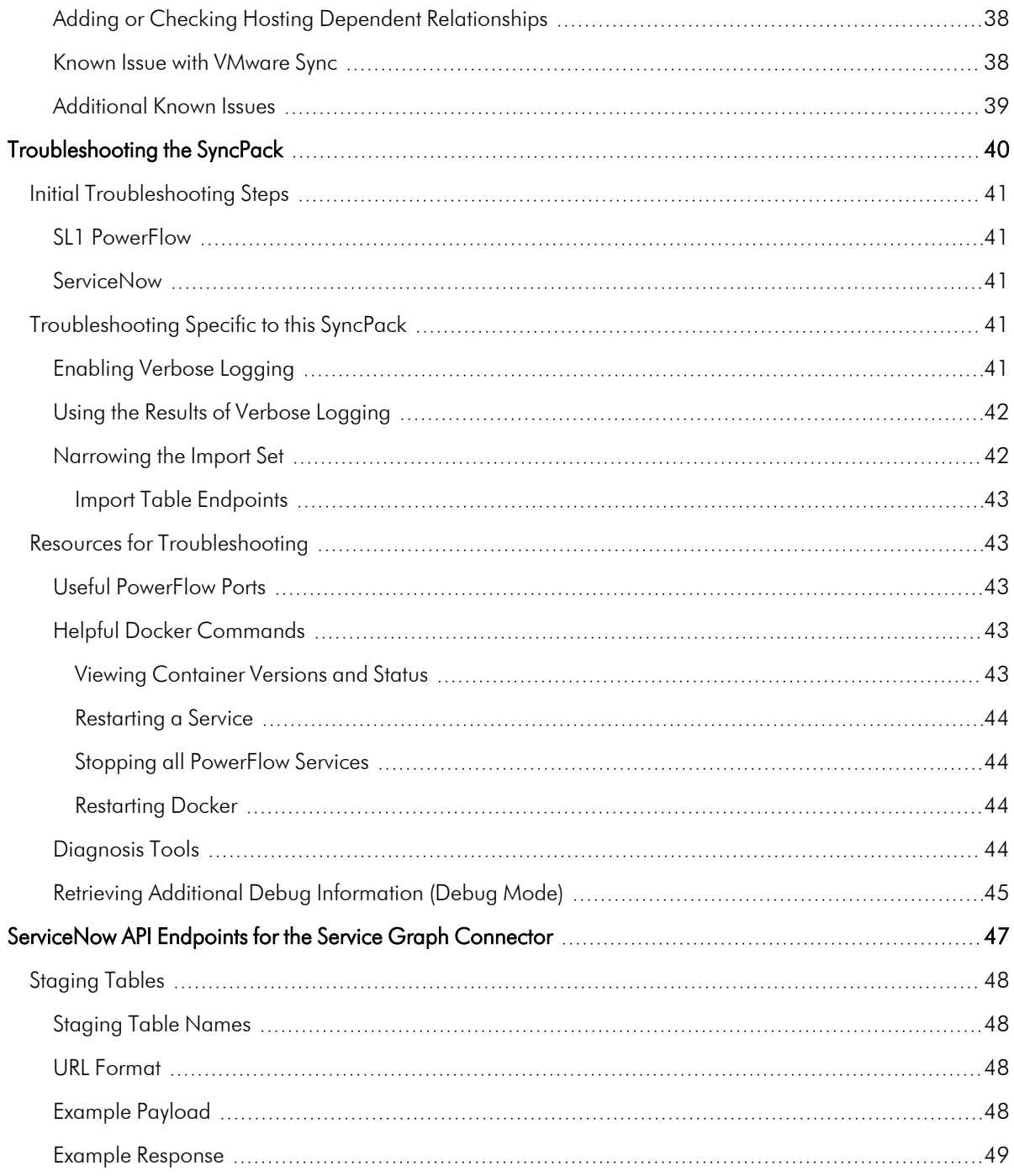

# **Chapter**

**1**

# <span id="page-3-0"></span>**Introduction to the ServiceNow Service Graph Connector SyncPack**

# **Overview**

The "ServiceNow Service Graph Connector" SyncPack works with the ServiceNow Service Graph Connector method instead of the ServiceNow Identification and Reconciliation Engine (IRE) used by the existing "ServiceNow CMDB" SyncPack.

This SyncPack uses the "Service Graph Connector for ScienceLogic" certified application in ServiceNow.

This SyncPack is not compatible with versions of the "ServiceNow Incident" SyncPack older than version 4.0.0. You cannot upgrade to this SyncPack from the "ServiceNow CMDB" SyncPack.

This chapter covers the following topics:

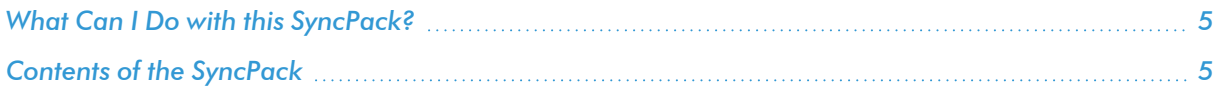

# <span id="page-4-0"></span>What Can I Do with this SyncPack?

The "ServiceNow Service Graph Connector" SyncPack works with the ServiceNow Service Graph Connector method instead of the ServiceNow Identification and Reconciliation Engine (IRE) used by the existing "ServiceNow CMDB" SyncPack.

You can use this SyncPack to sync your monitored devices in SL1 to your ServiceNow CMDB using the ServiceNow Service Graph Connector. Instead of adding classes and field mappings in PowerFlow, you can set up those classes and field mappings in ServiceNow.

You can also use this SyncPack to sync file systems and their organizations and relationships from SL1 to ServiceNow, and to sync network interfaces and their organizations and relationships from SL1 to ServiceNow.

NOTE: Currently, all data is synced only from SL1 to ServiceNow.

This SyncPack includes the following applications, which you can use to synchronize data between ServiceNow and SL1:

- **Device and Organization Sync**. The "Sync Devices from SL1 to ServiceNow via SGC" application syncs devices and their organizations and relationships from SL1 to ServiceNow. For more information, see *Syncing Devices from SL1 to [ServiceNow](#page-26-1)*.
- File System Sync. The "Sync File Systems from SL1 to ServiceNow via SGC" application syncs file systems and their organizations and relationships from SL1 to ServiceNow. For more information, see *[Syncing](#page-30-0) File Systems from SL1 to [ServiceNow](#page-30-0)*.
- Interface Sync. The "Sync Interfaces from SL1 to ServiceNow via SGC" application syncs network interfaces and their organizations and relationships from SL1 to ServiceNow. For more information, see *[Syncing](#page-32-0) Interfaces from SL1 to [ServiceNow](#page-32-0)*.

In addition, this SyncPack uses a Guided Setup process in ServiceNow to help you quickly and easily set up these syncs.

# <span id="page-4-1"></span>Contents of the SyncPack

<span id="page-4-2"></span>This section lists the contents of the "ServiceNow Service Graph Connector" SyncPack.

### PowerFlow Applications

The following PowerFlow applications are included in this SyncPack:

- <sup>l</sup> *Cache SL1 Orgs and Device Classes*. Reads all existing SL1 Device Classes and writes them to a cache. You must run this application before you run the "Sync Devices from SL1 to ServiceNow via SGC" application.
- <sup>l</sup> *Sync Devices from SL1 to ServiceNow via SGC*. Syncs devices and their organizations and relationships from SL1 to ServiceNow. For more information, see *Syncing Devices from SL1 to [ServiceNow](#page-26-1)*.
- <sup>l</sup> *Sync File Systems from SL1 to ServiceNow via SGC*. Syncs file systems and their organizations and relationships from SL1 to ServiceNow. For more information, see *Syncing File [Systems](#page-30-0) from SL1 to [ServiceNow](#page-30-0)*.
- <sup>l</sup> *Sync Interfaces from SL1 to ServiceNow via SGC*. Syncs network interfaces and their organizations and relationships from SL1 to ServiceNow. For more information, see *Syncing [Interfaces](#page-32-0) from SL1 to [ServiceNow](#page-32-0)*.

## <span id="page-5-0"></span>Steps

The following steps are included in this SyncPack:

- Post CIs to ServiceNow
- Post Relationships to ServiceNow
- Process SL1 Devices
- Pull and Process Advanced Topology from SL1 for SGC
- Pull and Process File Systems from SL1
- Pull and Process Interfaces and IPs/subnets from SL1 for SGC
- Pull Devices from SL1
- Query and Cache SL1 Device Class info

TIP: You can use the "ServiceNow SyncPack" configuration object from the *ServiceNow Base*SyncPack as a template for a configuration object for this SyncPack.

NOTE: This SyncPack requires you to download and install the new "Service Graph Connector for ScienceLogic" application. For more information, see *Installing the ["Service Graph](#page-10-0) Connector for [ScienceLogic"](#page-10-0) Application in ServiceNow*.

# **Chapter**

# **2**

# <span id="page-6-0"></span>**Installing the Service Graph Connector SyncPack**

# <span id="page-6-1"></span>**Overview**

This chapter describes how to install the "ServiceNow Service Graph Connector" in PowerFlow. This chapter also covers how to install the "Service Graph Connector for ScienceLogic" certified application in ServiceNow.

This chapter covers the following topics:

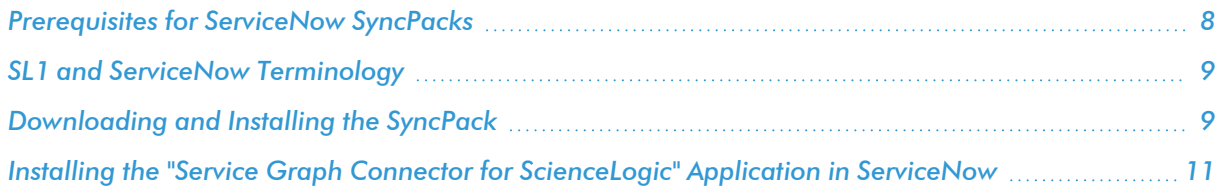

# <span id="page-7-0"></span>Prerequisites for ServiceNow SyncPacks

This section describes the prerequisites for the ServiceNow SyncPacks. For more information about the specific software versions required by a ServiceNow SyncPack, see the latest release notes for this SyncPack on the *[SL1](https://docs.sciencelogic.com/release_notes_html/Content/sl1_workflow_automation_packs.htm) [PowerFlow](https://docs.sciencelogic.com/release_notes_html/Content/sl1_workflow_automation_packs.htm) SyncPack Release Notes* page.

To install any of the ScienceLogic ServiceNow SyncPacks, you must have administrator access to both SL1 and ServiceNow. Specifically, you will need:

- **•** ScienceLogic administrator access to the Administration Portal
- ServiceNow administrator access

TIP: If you want to upload and install multiple ServiceNow SyncPacks at the same time, you should upload *all* of the SyncPacks first, and then install them to address any dependencies between the SyncPacks.

The following table lists the port access required by PowerFlow and this SyncPack:

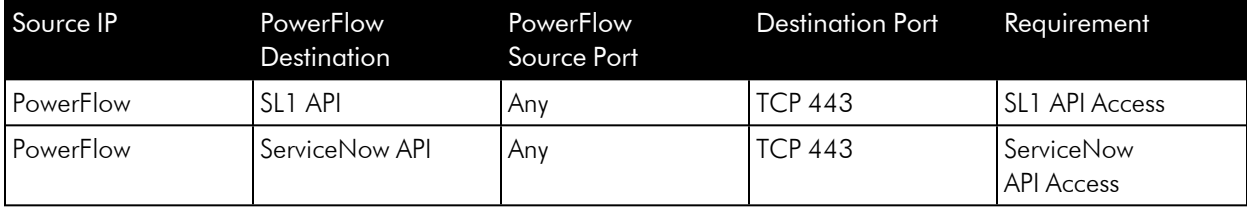

NOTE: ScienceLogic highly recommends that you disable all firewall session-limiting policies. Firewalls will drop HTTPS requests, which results in data loss.

# <span id="page-8-0"></span>SL1 and ServiceNow Terminology

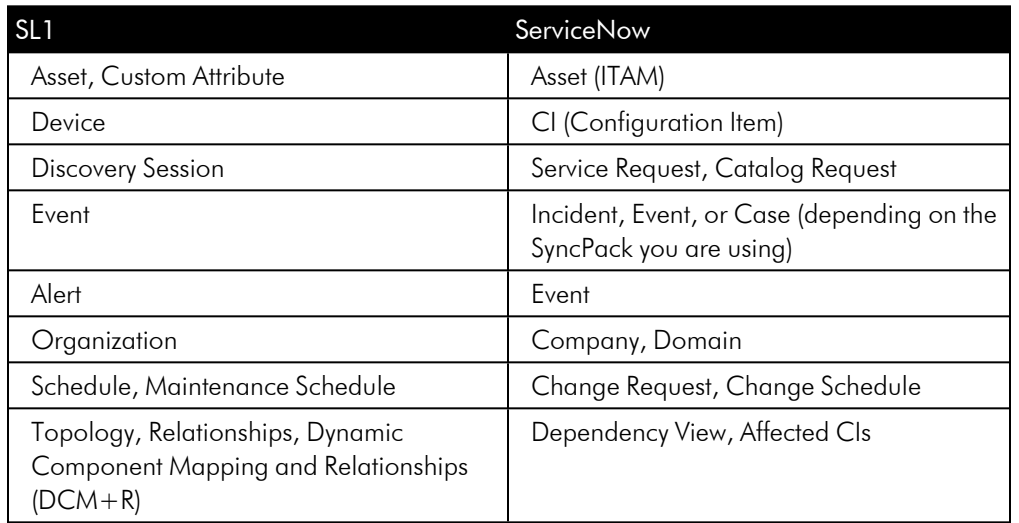

The following table lists the different names for the shared elements in SL1 and ServiceNow:

# <span id="page-8-1"></span>Downloading and Installing the SyncPack

A SyncPack file has the .whI file extension type. You can download the SyncPack file from the ScienceLogic Support site.

NOTE: If you are installing or upgrading to the latest version of this SyncPack in an offline deployment, see *Installing or Upgrading in an Offline [Environment](https://docs.sciencelogic.com/latest/Content/Web_Content_Dev_and_Integration/IS_ServiceNow_CMDB/is_snow_sp_cmdb_install.htm#Installing_or_Upgrading_in_an_Offline_Environment)* to ensure you install any external dependencies.

To locate and download the SyncPack:

- 1. Go to the ScienceLogic Support Site at [https://support.sciencelogic.com/s/.](https://support.sciencelogic.com/s/)
- 2. Click the [Product Downloads] tab and select *PowerPacks & SyncPacks*.
- 3. In the *Search* field, search for the SyncPack and select it from the search results. The Release Version page appears.
- 4. On the [Files] tab, click the down arrow next to the SyncPack version that you want to install, and select *Show File Details*. The Release File Details page appears.
- 5. Click the [Download File] button to download the SyncPack.

After you download the SyncPack, you can import it to your PowerFlow system using the PowerFlow user interface.

# <span id="page-9-0"></span>Importing the SyncPack

NOTE: You must import and install the "ServiceNow Base" SyncPack before uploading and installing this SyncPack.

To import a SyncPack in the PowerFlow user interface:

- 1. On the SyncPacks page ( ) of the PowerFlow user interface, click [Import SyncPack]. The Import SyncPack page appears.
- 2. Click [Browse] and select the .whl file for the SyncPack you want to install. You can also drag and drop a .whl file to the Import SyncPack page.
- 3. Click [Import]. PowerFlow registers and uploads the SyncPack. The SyncPack is added to the SyncPacks page.
- 4. You will need to activate and install the SyncPack in PowerFlow. For more information, see the following topic.

NOTE: You cannot edit the content package in a SyncPack published by ScienceLogic. You must make a copy of a ScienceLogic SyncPack and save your changes to the new SyncPack to prevent overwriting any information in the original SyncPack when upgrading.

# <span id="page-9-1"></span>Installing the SyncPack

WARNING: If you are *upgrading* to this version of the SyncPack from a previous version, make a note of any settings you made on the **Configuration** pane of the various PowerFlow applications in this SyncPack, as these settings are *not* retained when you upgrade.

To activate and install a SyncPack in the PowerFlow user interface:

1. On the **SyncPacks** page of the PowerFlow user interface, click the [Actions] button (: ) for the SyncPack you want to install and select *Activate & Install*. The Activate & Install SyncPack modal appears.

NOTE: If you try to activate and install a SyncPack that is already activated and installed, you can choose to "force" installation across all the nodes in the PowerFlow system.

TIP: If you do not see the PowerPack that you want to install, click the Filter icon  $(\overline{ }^{\overline{}}\overline{)}$  on the **SyncPacks** page and select *Toggle Inactive SyncPacks* to see a list of the imported PowerPacks.

- 2. Click [Yes] to confirm the activation and installation. When the SyncPack is activated, the SyncPacks page displays a green check mark icon  $\odot$  for that SyncPack. If the activation or installation failed, then a red exclamation mark icon  $\left( \bigoplus \right)$  appears.
- 3. For more information about the activation and installation process, click the check mark icon ( $\bullet$ ) or the exclamation mark icon  $\left( \bullet \right)$  in the **Activated** column for that SyncPack. For a successful installation, the "Activate & Install SyncPack" application appears, and you can view the Step Log for the steps. For a failed installation, the **Error Logs** window appears.
- 4. If you have other versions of the same SyncPack on your PowerFlow system, you can click the [Actions] button ( ) for that SyncPack and select *Change active version* to activate a different version other than the version that is currently running.

# <span id="page-10-0"></span>Installing the "Service Graph Connector for ScienceLogic" Application in ServiceNow

You must install the "Service Graph Connector for ScienceLogic" application on the ServiceNow instance to enable this SyncPack. You must first request the "Service Graph Connector for ScienceLogic" application from the ServiceNow Store, and then you can install it.

NOTE: You must have a ServiceNow HI Service Account to request this application and download it onto your ServiceNow instance.

To request and install the "Service Graph Connector for ScienceLogic" application:

- 1. Go to the ServiceNow Store at <https://store.servicenow.com/> and search for "ScienceLogic".
- 2. Select the "Service Graph Connector for ScienceLogic" application. The detail page for the application appears.
- 3. Click Get and log in with your HI credentials.
- 4. After the request is approved, log in to ServiceNow as an administrator and navigate to **Application** Manager (System Applications > Applications).
- 5. Click Downloads in the menu header or search for "ScienceLogic".
- 6. Click the version drop-down for the "Service Graph Connector for ScienceLogic" application listing to make sure you are using the correct version of the application that is compatible with your version of the *ServiceNow Service Graph Connector* SyncPack.
- 7. Click Install for the "Service Graph Connector for ScienceLogic" application. The installation is complete when the button changes to **Installed**.

8. In the filter navigator, search for "ScienceLogic" and locate the application in the navigation menu in the left pane.

NOTE: You might need to log out of ServiceNow and log in again to see the updated left-hand navigation menu.

# **Chapter**

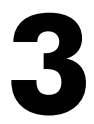

# <span id="page-12-0"></span>**Configuring Applications for the SyncPack**

## **Overview**

This chapter describes how to configure Device Sync between SL1 and ServiceNow using the ServiceNow Service Graph Connector.

This chapter covers the following topics:

![](_page_12_Picture_116.jpeg)

# <span id="page-13-0"></span>Workflow for Configuring the SyncPack

The following workflows describe how to configure ServiceNow and PowerFlow to work with the "ServiceNow Service Graph Connector" SyncPack.

## <span id="page-13-1"></span>Configuring ServiceNow

- 1. *Configure the Service Graph Connector for [ScienceLogic](#page-13-4)*
- 2. *Create a [ServiceNow](#page-15-0) Group*
- <span id="page-13-2"></span>3. *Create a [ServiceNow](#page-18-0) User*

### Configuring PowerFlow

- 1. *Install the ServiceNow [Service Graph](#page-9-1) Connector SyncPack and its dependencies*
- 2. *Create a [configuration](#page-19-1) object in the PowerFlow user interface*
- 3. *Align the new [configuration](#Aligning_a_Configuration_File) object with the following PowerFlow applications:*
	- "Cache SL1 Orgs and Device Classes"
	- "Sync Devices from SL1 to ServiceNow via SGC"
	- "Sync File Systems from SL1 to ServiceNow via SGC"
	- "Sync Interfaces from SL1 to ServiceNow via SGC"
- 4. Run or *[schedule](#page-35-0)* the following applications, in the following order:
	- <sup>l</sup> "*Cache SL1 Orgs and [Device Classes](#page-26-1)*" and "*Sync Devices from SL1 to [ServiceNow](#page-26-1) via SGC*"
	- <sup>l</sup> "*Sync File Systems from SL1 to [ServiceNow](#page-30-0) via SGC*"
	- <sup>l</sup> "*Sync Interfaces from SL1 to [ServiceNow](#page-32-0) via SGC*"

# <span id="page-13-3"></span>Configuring ServiceNow

<span id="page-13-4"></span>The following topics cover how to set up your ServiceNow instance to work with the "ServiceNow Service Graph Connector" SyncPack.

### Configuring the Service Graph Connector for ScienceLogic

In ServiceNow, you can use the Guided Setup process to configure the Service Graph Connector for ScienceLogic.

- 1. In ServiceNow, go to Service Graph Connectors > ScienceLogic > Guided Setup. The ScienceLogic Integration with CMDB page appears.
- 2. In the Integration Account section, click [Get Started] and complete the tasks in order.
- 3. Click [Configure] button to configure each task.
- 4. After you complete each task, click [Mark as Complete].

![](_page_14_Picture_2.jpeg)

5. After you finish all the tasks in the Integration Account section, go to the **PowerFlow Setup** section and click [Get Started]:

![](_page_15_Picture_380.jpeg)

- 6. These PowerFlow tasks are described in the following sections of this manual:
	- <sup>l</sup> *Install the ServiceNow Service Graph Connector SyncPack and its [dependencies.](#page-6-1)*
	- <sup>l</sup> *Create a [configuration](#page-19-1) object in the PowerFlow user interface.*
	- <sup>l</sup> *Align the new [configuration](#page-23-0) file with the PowerFlow applications for this SyncPack.*
	- <sup>l</sup> *Run the "Cache SL1 Orgs and [Device Classes"](#page-26-1) application.*
	- <sup>l</sup> *Run the "Sync Devices from SL1 to [ServiceNow](#page-26-1) via SGC" application.*
- 7. After you complete each task in PowerFlow, click [Mark as Complete] in the PowerFlow Setup section in ServiceNow.
- 8. When are done with all the tasks in the PowerFlow Setup section, continue to the next topic, "Creating a ServiceNow Group".

# <span id="page-15-0"></span>Creating a ServiceNow Group

For best practice and security, create a dedicated ServiceNow account that has restricted access to only the groups, access control lists (ACLs), and roles needed for ScienceLogic integration.

To create a ServiceNow Account for ScienceLogic integration:

- 1. In ServiceNow, search in the filter navigator for "groups".
- 2. On the Groups page (System Security > Groups), click [New]. A New record page appears.
- 3. In the New record page, type the group name and any additional information. *Name* is the only required field:

![](_page_16_Picture_173.jpeg)

4. Right-click the gray header and click *Save* to save the record.

![](_page_16_Picture_174.jpeg)

5. At the bottom of the Group form, select the [Roles] tab and click [Edit:]

![](_page_16_Picture_175.jpeg)

6. Search for *cmdb\_import\_api\_admin* and *x\_sclo\_devicesync.admin* and move them to the Roles List column using the arrow buttons:

![](_page_17_Picture_115.jpeg)

7. Click [Save]. Your ServiceNow Group now has two assigned Roles:

![](_page_17_Picture_116.jpeg)

8. Next, create a ServiceNow user to use with this Group. See the following procedure for the details.

# <span id="page-18-0"></span>Creating a ServiceNow User

NOTE: The ServiceNow user you create in this procedure will *not* be able to log into the ServiceNow user interface with the username and password you give this user. However, you will use the username and password in the relevant configuration objects in the PowerFlow user interface to run applications. For more information about configuration objects, see *[Creating](#page-19-1) and Aligning a [Configuration](#page-19-1) Object*.

To create a ServiceNow Account for ScienceLogic Incident management:

- 1. In ServiceNow, search in the filter navigator for "users".
- 2. On the Users page (System Security > Users), click [New]. A New record page appears.
- 3. Complete the following fields:
	- User ID. Type a user ID. Required.
	- **First Name**. Type the user's first name.
	- Last Name. Type the user's last name.
	- **Password**. Type a password. Required.
	- **Active**. Select this checkbox. Required.
	- <sup>l</sup> *Web Service Access Only*. Select this checkbox. Required.
	- <sup>l</sup> *Time Zone*. Select *GMT*. Required.
	- <sup>l</sup> *Date Format*. Select *System (yyyy-MM-dd)*.
- 4. Right-click the gray header and click *Save* to save the user.
- 5. Select the [Groups] tab at the bottom of the record and click the [Edit] button:

![](_page_18_Picture_446.jpeg)

6. Find the group you created previously and move the group to the right-hand column using the arrow buttons:

![](_page_19_Picture_292.jpeg)

7. Click [Save]. After the user has been added to the group, you can see their Roles and Groups at bottom of the record:

![](_page_19_Picture_293.jpeg)

NOTE: As a best practice, you should use a non-administrator ServiceNow user for the PowerFlow configuration object.

# <span id="page-19-0"></span>Configuring PowerFlow

The following topics cover how to set up your PowerFlow instance to work with the "ServiceNow Service Graph Connector" SyncPack.

# <span id="page-19-1"></span>Creating and Aligning a Configuration Object

A *configuration object* supplies the login credentials and other required information needed to execute the steps for an application in PowerFlow. The **Configurations** page (**20)** of the PowerFlow user interface lists all available configuration objects for that system.

You can create as many configuration objects as you need. A PowerFlow application can only use one configuration object at a time, but you can use (or "align") the same configuration object with multiple PowerFlow applications.

To use this SyncPack, you will need to create one or more configuration objects in the PowerFlow user interface and align that configuration object to the applications that let you sync data between SL1 and ServiceNow.

NOTE: Depending on your SL1 and ServiceNow environments, you might be able to use the same configuration object with other ServiceNow SyncPacks.

NOTE: When either multiple SL1 stacks or multiple ServiceNow systems are involved with PowerFlow, you should create an individual configuration object for each SL1 stack or ServiceNow system. Next, create an individual schedule for each configuration object. Each schedule should use a configuration object that is specific to that single SL1 stack or ServiceNow system. Creating copies of a PowerFlow application from a SyncPack for the purpose of distinguishing between domains is not supported, and will result in issues on upgrades.

### <span id="page-20-0"></span>Creating a Configuration Object

For this SyncPack, you can make a copy of the "ServiceNow SyncPack" configuration object, which is the sample configuration file that was installed with the "ServiceNow Base" SyncPack.

TIP: The "ServiceNow SyncPack" configuration object contains all of the required variables. Make a copy of the configuration object and update the variables from that object to match your SL1 and ServiceNow settings.

To create a configuration object based on the "ServiceNow SyncPack" configuration object:

- 1. In the PowerFlow user interface, go to the **Configurations** page (**12)**.
- 2. Click the [Actions] button (: ) for the "ServiceNow SyncPack" configuration object and select *Edit*. The **Configuration** pane appears:

![](_page_21_Picture_331.jpeg)

TIP: Click [Toggle JSON Editor] to show the JSON code. Click the button again to see the fields.

3. Click [Copy as]. The Create Configuration pane appears.

TIP: This step is required. Do *not* use the original configuration object to run PowerFlow applications.

- 4. Complete the following fields:
	- **Friendly Name**. Name of the configuration object that will display on the **Configurations** page.
	- **Description**. A brief description of the configuration object.
	- **Author**. User or organization that created the configuration object.
	- **Version**. Version of the configuration object.

5. In the *Configuration Data* field, include the required block of code to ensure that the applications aligned to this configuration object do not fail:

```
{
  "encrypted": false,
  "name": "<sl1_db_host>",
   "value": "${<config.sl1_host>}"
}
```
For example:

```
{
   "encrypted": false,
  "name": "sl1_db_host",
   "value": "10.2.11.42"
}
```
TIP: If you are using IPv6 for IP addresses, wrap the IP string in brackets, such as https:// [2001:db8:3333:4444:5555:6666:7777:8888]

TIP: Click [Toggle JSON Editor] to show the JSON code. Click the button again to see the fields. You can also click [Add Value] and add a new name-value pair in the Configuration Data Values section.

NOTE: If you are using SL1 with an External Database (SL1 Extended architecture or a cloud-based architecture), update the "value" of that block of code to be the host of your database. This field accepts IP addresses. For example: "value": "db.sciencelogic.com". If you are *not* using the SL1 Extended architecture or a cloud-based architecture, you do not need to make any changes to the block of code other than pasting the code into the configuration object.

6. In the *Configuration Data Values* field, update the default variable definitions to match your PowerFlow configuration.

NOTE: The *region* value is a user-defined variable that identifies your SL1 instance within ServiceNow.

7. To create a configuration variable in the JSON Editor, define the following keys:

- **encrypted**. Specifies whether the value will appear in plain text or encrypted in this JSON file. If you set this to "true", when the value is uploaded, PowerFlow encrypts the value of the variable. The plain text value cannot be retrieved again by an end user. The encryption key is unique to each PowerFlow system. The value is followed by a comma.
- **name**. Specifies the name of the configuration file, without the JSON suffix. This value appears in the user interface. The value is surrounded by double-quotes and followed by a comma.
- **value**. Specifies the value to assign to the variable. The value is surrounded by double-quotes and followed by a comma.
- 8. If you want to use OAuth2 for authentication with ServiceNow, complete the following Configuration Data Values fields:
	- snow oauth client id. Enter the OAuth2 Client ID from ServiceNow.
	- snow oauth client secret. Enter the OAuth2 Client secret from ServiceNow.
	- **snow oauth token url**. Enter the full authentication URL, including host and protocol from ServiceNow. For example, "https://<test-instance-name>.service-now.com/oauth\_token.do".
	- **snow auth method**: Enter oauth or http basic. If no value is provided, http basic will be used for connection.

NOTE: The configuration options listed above are included by default with the sample configuration object provided in the "ServiceNow Base" SyncPack. The configuration options are only required in the configuration object if you plan to use OAuth2 to authenticate. If the values are not present in the configuration object, normal "http\_basic" authentication will be used.

<span id="page-23-0"></span>9. Click [Save]. You can now align this configuration object with one or more applications.

#### Aligning a Configuration Object

Before you can run the applications in this SyncPack, you must first "align" a configuration object with those applications. The applications you need to align include the following:

- <sup>l</sup> *Cache SL1 Orgs and Device Classes*. Reads all existing SL1 Device Classes and writes them to a cache. You must run this application before you run the "Sync Devices from SL1 to ServiceNow via SGC" application.
- <sup>l</sup> *Sync Devices from SL1 to ServiceNow via SGC*. Syncs devices and their organizations and relationships from SL1 to ServiceNow.

TIP: The first time you run both of these applications, ScienceLogic recommends that you run them on Debug Mode to help you identify any misconfigurations.

To align a configuration object with an application:

1. From the Applications page of the PowerFlow user interface, open the relevant application and click [Configure] ( $\bigcirc$ ). The Configurations pane for that application appears:

![](_page_24_Picture_344.jpeg)

- 2. From the *Configuration* drop-down, select the configuration object you want to use.
- 3. Click [Save] to align that configuration with the application.
- 4. Wait for the "App & Config modifications saved" pop-up message to appear. The Configuration automatically closes after this message appears.
- 5. Repeat this process for the remaining PowerFlow applications in this SyncPack.

NOTE: The values for eventDetails and the other parameters that appear in the Configuration pane with a padlock icon  $\begin{pmatrix} 1 \\ 0 \end{pmatrix}$  are populated by the configuration object. Do not modify these values.

### <span id="page-24-0"></span>Creating an OAuth2 Credential Record in ServiceNow

In order to use OAuth2 for authentication with ServiceNow, you must create an OAuth2 credential record in ServiceNow. To configure the ServiceNow credential that will be used by the Connector Instance:

- 1. Navigate to System OAuth > Application Registry. The Application Registries page appears.
- 2. Click [New].
- 3. Select Create an OAuth API endpoint for external clients. A new record appears.
- 4. Complete the following fields on the new record:
	- Name. Type a unique name for the credential. Required.
	- Client ID. The Client ID is automatically generated by the ServiceNow OAuth server.
	- **Client Secret**. Leave this empty. ServiceNow will auto-generate this when the record is saved.
	- **Refresh Token Lifespan**. Enter the length of time in seconds the Refresh Token will be valid.
	- **Access Token Lifespan**. Type the length of time in seconds that the Access Token will be valid. ScienceLogic recommends setting this to 3,600 seconds to avoid known issues for longer ServiceNow REST interactions.

NOTE: In a scenario where the [Access Token Lifespan] value is shorter than the duration of a PowerFlow step that makes multiple REST interactions with ServiceNow, the access token will expire and need to be refreshed. As a result, retries were added to several PowerFlow steps where this issue may occur. This issue will hopefully be addressed in future versions of the Base Steps SyncPack.

- 5. Under the Auth Scope section at the bottom of the page, double click *Insert a new row*.
- 6. In the search box that appears, click the magnifying glass icon, select the *useraccount* record, and click the checkmark icon to save.
- 7. Click [Submit] to save the new record.

![](_page_25_Picture_550.jpeg)

# <span id="page-26-0"></span>Managing Organizations

Two fields are used to select a company. The first non-null value returned will be used for the company. These fields include the following, in order:

- CRM ID. The org crm id supplied is validated using a lookup of the sys id to validate that the sys id match is found on the core company table.
- <span id="page-26-1"></span>**• Name:** The **org** name is used in a lookup to find a matching name on the core company table.

# Syncing Devices from SL1 to ServiceNow

To perform a Device Sync between SL1 and ServiceNow, run the following applications in the PowerFlow user interface:

- <sup>l</sup> *Cache SL1 Orgs and Device Classes*. Reads all existing SL1 Organizations and Device Classes and writes them to a cache.
- <sup>l</sup> *Sync Devices from SL1 to ServiceNow via SGC*. Syncs devices and their organizations and relationships from SL1 to ServiceNow.

NOTE: Currently, all data is synced from SL1 to ServiceNow only.

To sync SL1 devices with ServiceNow:

1. In the PowerFlow user interface, select the "Cache SL1 Orgs and Device Classes" application from the Applications page, click [Configure]  $( \bigcirc )$ , align a configuration object, and then click  $[Run]$   $( \bigcirc )$ .

2. Select the "Sync Devices from SL1 to ServiceNow via SGC" application from the Applications page and click [Configure]  $\left( \bigodot \right)$ . The Configuration pane appears:

![](_page_27_Picture_311.jpeg)

- 3. Complete the following fields, as needed:
	- **Configuration**. Select the configuration object with the relevant SL1 and ServiceNow credentials to align with this application. You cannot edit fields that are populated by the configuration object. Required.

NOTE: The *region* field (along with other fields related to user names and passwords) is populated by the configuration object you aligned with this application. The region value must match the value in the *SL1 Region* field in ServiceNow. If you need to update this value, you will need to define the *region* variable in the configuration object that is aligned with this application, or align a different configuration object that has the correct *region* value.

**read timeout**. Specify the maximum amount of time in seconds that the application should wait for a response before timing out. The default is 30 seconds. If the Device Sync continually times out, you might want to increase the timeout to 120 seconds, as this sync can be data-intensive.

TIP: Scroll past the *mappings* section to access the next set of fields. For more information about the *mappings* section, go to step 6.

- **Include Orgs**. If you want to include SL1 Organizations in the device sync, add the Organization IDs from SL1 in this field, separated by commas. Leave this field empty to sync all SL1 Organizations.
- Include CUGs. If you want to include SL1 Collector Groups (CUGs) in the device sync, add the Collector Group IDs from SL1 in this field, separated by commas. Leave this field empty to sync all SL1 Collector Groups.
- sl1 chunk size. Specify the number of devices to include in each chunk sent to in the SL1 GraphQL query when you run this application. The default chunk size is 500 devices.
- sl1 url override. Update this field if you want to use an URL that is different from the standard SL1 URL that gets sent to the ServiceNow CI record. Optional.
- **excluded devices**. Type a list of comma-separated device names or device IDs for any devices that you want to exclude from the device sync. Optional.
- selected devices. If you want to sync a sub-set of all discovered devices, type a comma-separated list of the Device IDs from SL1 for only the devices that you want to sync. Leave this field empty to sync all SL1 devices.
- **lookup chunk size**. Specify the number of devices in each chunk when pulling the device cache from Couchbase. The default is 1000 devices.
- max count for relationships. Defines the maximum number of ids to query for sets of relationships in a single chunk.
- **all devices template**. Add a Jinja2 Template to apply to all devices. The result must be a dictionary (Key | Value pair) and will then be included in each JSON device object.
- snow chunk size. Specify the number of devices per chunk to post to ServiceNow when you run this application. The default chunk size is 2000 devices.

TIP: Scroll down to the bottom of the Configuration pane to access the following fields.

- retry max. The maximum number of times PowerFlow will retry to execute the step before it stops retrying and logs a step failure. For example, if **retry max** is 3, PowerFlow will retry after 1 second, then 2 seconds, then 4 seconds, and stop if the last retry fails. The default is 0.
- **retry\_backoff\_max**.The maximum time interval for the *retry\_backoff* option, in seconds. For example, This means, if you have retry max set to 15, the delays will be 1, 2, 4, 8, 16, 32, 64, 120, 240, 480, 600, 600, 600, 600, and 600. The default is 600.
- **exclude inactive**. Select this option to prevent syncing devices to ServiceNow that are disabled, unavailable, or in maintenance. By default, this field is not selected.
- **enable device active**. Select this option to enable the Device Active block in the device GraphQL query, which contains information about the active state of the SL1 device. By default, this field is not selected. Accessing this data in the attribute mappings requires a Jinja2 Template.
- **enable asset networks**. Select this option to enable the **assetNetworks** block in the device GraphQL query, which returns a list of asset networks. By default, this field is not selected. Accessing this data in the attribute mappings requires a Jinja2 Template.

WARNING: Please note that enabling this option might cause performance issues on the SL1 side.

- retry jitter. Instead of using a defined interval between retries, the PowerFlow system will retry the step execution at random intervals. The default is unselected.
- retry backoff. Instead of using a defined interval between retries, PowerFlow will incrementally increase the interval between retries. The default is unselected.
- **verify snow ssl**. Toggle on (blue) this option to enable verification of the SSL certification when you run this application.
- gql filter. Using JSON, define a custom GraphQL filter to apply to the devices in the sync. To test a GraphQL filter, go to the GraphiQL interface in SL1 by typing the URL or IP address for SL1 in a browser, add /gql to the end of the URL or IP address, and press [Enter]. Search the built in GraphQL docs for DeviceSearch and determine how to set up your custom filter. An example of a Device Search query using JSON: { "name": { "doesNotBeginWith": "jc-is-ma" } }
- 4. The sgc\_uri\_categories and the sgc\_category\_overrides sections lets you send specific SL1 Device Classes to a custom transform target within ServiceNow:
	- In the sgc\_uri\_categories section, you can map from a category name or a tag to a ServiceNow import table.
	- In the sgc\_category\_overrides section, you can map from the category names or tags in the first section to Device Classes.

NOTE: You can use the default settings in these two sections without making any changes. ScienceLogic recommends that only advanced users edit or create new mappings in these sections. Any Device Classes that are not listed in these sections will be included in the default "Hardware" rule.

- 5. Click [Save] and wait for the "App & Config modifications saved" pop-up message to appear. The Configuration pane automatically closes after this message appears.
- 6. Run the "Sync Devices from SL1 to ServiceNow via SGC" application. If this is the first time you are running this application, run it a second time to build the internal cache.

# <span id="page-30-0"></span>Syncing File Systems from SL1 to ServiceNow

To perform a File System Sync between SL1 and ServiceNow, run the following applications in the PowerFlow user interface:

- <sup>l</sup> *Cache SL1 Orgs and Device Classes*. Reads all existing SL1 Organizations and Device Classes and writes them to a cache.
- <sup>l</sup> *Sync File Systems from SL1 to ServiceNow via SGC*. Syncs file systems and their organizations and relationships from SL1 to ServiceNow.

NOTE: Currently, all data is synced from SL1 to ServiceNow only.

To sync SL1 file systems with ServiceNow:

1. In the PowerFlow user interface, select the "Cache SL1 Orgs and Device Classes" application from the Applications page, click [Configure]  $( \bigcirc )$ , align a configuration object, and then click  $[Run]$   $( \bigcirc )$ .

2. Select the "Sync File Systems from SL1 to ServiceNow via SGC" application from the Applications page and click [Configure] (**a)**. The Configuration pane appears:

![](_page_31_Picture_313.jpeg)

- 3. Complete the following fields, as needed:
	- **Configuration**. Select the configuration object with the relevant SL1 and ServiceNow credentials to align with this application. You cannot edit fields that are populated by the configuration object. Required.

NOTE: The *region* field (along with other fields related to user names and passwords) is populated by the configuration object you aligned with this application. The region value must match the value in the *SL1 Region* field in ServiceNow. If you need to update this value, you will need to define the *region* variable in the configuration object that is aligned with this application, or align a different configuration object that has the correct *region* value.

- Include Orgs. If you want to include a specific set of SL1 Organizations in the sync, add the Organization IDs from the SL1 Organizations page (Registry  $>$  Accounts  $>$  Organizations) in this field, separated by commas. If this field is enabled, PowerFlow will pull only the Organizations listed in this field; PowerFlow does not pull all Organizations and then drop those not on the list. Leave this field empty to sync *all* SL1 Organizations. Optional.
- snow chunk size. Specify the number of objects to send in each chunk or in each sub-payload with a batch. The default is 2000 objects per chunk or sub-payload.
- retry max. The maximum number of times PowerFlow will retry to execute the step before it stops retrying and logs a step failure. For example, if retry max is 3, PowerFlow will retry after 1 second, then 2 seconds, then 4 seconds, and stop if the last retry fails. The default is 0.
- **retry\_backoff\_max**. The maximum time interval for the *retry\_backoff* option, in seconds. For example, if you have *retry max* set to 15, the delays will be 1, 2, 4, 8, 16, 32, 64, 120, 240, 480, 600, 600, 600, 600, and 600. The default is 600.
- **read timeout**. Specify the maximum amount of time in seconds the application should wait for a response before timing out. The default is 30 seconds.
- include hidden. Select this option to sync hidden file systems. This filter is only applied on the SL1 side of the sync. By default, this option is not selected.
- sync\_unsupported\_file\_systems. Select this option to send file systems which have a parent device class of Network Switch or Network Router. By default, this option is not selected.
- *include* stale. Select this option to sync stale file systems. This filter is only applied on the SL1 side of the sync. By default, this option is not selected.

WARNING: Be cautious when applying the *include* options, as enabling one or both options might cause unwanted disconnects if the File System Sync is run with these options enabled and then run with the options disabled.

- 4. Click [Save] and wait for the "App & Config modifications saved" pop-up message to appear. The Configuration pane automatically closes after this message appears.
- <span id="page-32-0"></span>5. Run the "Sync File Systems from SL1 to ServiceNow via SGC" application.

# Syncing Interfaces from SL1 to ServiceNow

To perform an Interface Sync between SL1 and ServiceNow, run the following applications in the PowerFlow user interface:

- <sup>l</sup> *Cache SL1 Orgs and Device Classes*. Reads all existing SL1 Organizations and Device Classes and writes them to a cache.
- <sup>l</sup> *Sync Interfaces from SL1 to ServiceNow via SGC*. Syncs network interfaces and their organizations and relationships from SL1 to ServiceNow.

NOTE: Currently, all data is synced from SL1 to ServiceNow only.

To sync SL1 network interfaces with ServiceNow:

- 1. In the PowerFlow user interface, select the "Cache SL1 Orgs and Device Classes" application from the Applications page, click [Configure]  $\left( \bullet \right)$ , align a configuration object, and then click [Run]  $\left( \bullet \right)$ .
- 2. Select the "Sync Interfaces from SL1 to ServiceNow via SGC" application from the Applications page and click [Configure] (O). The Configuration pane appears:

![](_page_33_Picture_173.jpeg)

3. Complete the following fields, as needed:

**Configuration**. Select the configuration object with the relevant SL1 and ServiceNow credentials to align with this application. You cannot edit fields that are populated by the configuration object. Required.

NOTE: The *region* field (along with other fields related to user names and passwords) is populated by the configuration object you aligned with this application. The region value must match the value in the *SL1 Region* field in ServiceNow. If you need to update this value, you will need to define the *region* variable in the configuration object that is aligned with this application, or align a different configuration object that has the correct *region* value.

- sl1 chunk size. Specify the number of interfaces to pull from SL1 in each chunk. The default is 500.
- read timeout. Specify the maximum amount of time in seconds the application should wait for a response before timing out. The default is 30 seconds.
- Include Orgs. If you want to include a specific set of SL1 Organizations in the sync, add the Organization IDs from the SL1 Organizations page (Registry  $>$  Accounts  $>$  Organizations) in this field, separated by commas. If this field is enabled, PowerFlow will pull only the Organizations listed in this field; PowerFlow does not pull all Organizations and then drop those not on the list. Leave this field empty to sync *all* SL1 Organizations. Optional.
- **snow chunk size**. Specify the number of objects to send in each chunk or in each sub-payload with a batch. The default is 2000 objects per chunk or sub-payload.
- max count for relationships. Defines the maximum number of ids to query for sets of relationships in a single chunk.
- **retry max**. The maximum number of times PowerFlow will retry to execute the step before it stops retrying and logs a step failure. For example, if retry max is 3, PowerFlow will retry after 1 second, then 2 seconds, then 4 seconds, and stop if the last retry fails. The default is 0.
- **retry backoff max**. The maximum time interval for the *retry\_backoff* option, in seconds. For example, if you have *retry\_max* set to 15, the delays will be 1, 2, 4, 8, 16, 32, 64, 120, 240, 480, 600, 600, 600, 600, and 600. The default is 600.
- **enabled only**. Select this option to only sync interfaces where the **administrationStatus** field from SL1 is set to "Up".
- gql filter. Using JSON, you can optionally define a custom GraphQL filter to apply to the interfaces in the sync. To test out a GraphQL filter, go to the GraphiQL interface in SL1 by typing the URL or IP address for SL1 in a browser, add /gql to the end of the URL or IP address, and press **[Enter].** Search the built in GraphQL docs for **InterfaceSearch** and determine how to set up your custom filter.
- 4. The sgc\_uri\_categories and the sgc\_category\_overrides sections lets you send specific SL1 Device Classes to a custom transform target within ServiceNow:
	- In the sgc\_uri\_categories section, you can map from a category name or a tag to a ServiceNow import table.
	- In the sgc\_category\_overrides section, you can map from the category names or tags in the first section to Device Classes.

NOTE: You can use the default settings in these two sections without making any changes. ScienceLogic recommends that only advanced users edit or create new mappings in these sections.

- 5. Click [Save] and wait for the "App & Config modifications saved" pop-up message to appear. The Configuration pane automatically closes after this message appears.
- <span id="page-35-0"></span>6. Run the "Sync Interfaces from SL1 to ServiceNow via SGC" application.

# Scheduling PowerFlow Applications

You can create one or more schedules for a single application in the PowerFlow user interface. When creating each schedule, you can specify the queue and the configuration file for that application.

To schedule an application:

- 1. On the **Applications** page (**...**), click the **[Schedule]** button for the application you want to schedule. The Scheduler window appears.
- 2. In the Schedule List pane, click the down arrow icon () next to an existing schedule to view the details for that schedule.
- 3. In the Schedule Creator pane, complete the following fields for the default *Frequency* setting:
	- **Schedule Name**. Type a name for the schedule.
	- Frequency in seconds. Type the number of seconds per interval that you want to run the application.
	- **Custom Parameters**. Type any JSON parameters you want to use for this schedule, such as information about a configuration file or mappings.

4. To use a cron expression, click the *Switch to Cron Expression* toggle to turn it blue. If you select this option, you can create complicated schedules based on minutes, hours, the day of the month, the month, and the day of the week:

![](_page_36_Picture_348.jpeg)

As you update the cron expression, the Schedule window displays the results of the expression in more readable language, such as *Runs app: "Every 0 and 30th minute past every hour on Sat"*, based on 0,30 in the *Minutes* field and 6 in the *Day of Week* field.

5. Click [Save Schedule]. The schedule is added to the Schedule List pane. Also, on the Applications page, the Schedule button now displays with a dark blue background:

![](_page_36_Picture_4.jpeg)

NOTE: After you create a schedule, it continues to run until you delete it. Also, you cannot edit an existing schedule, but you can delete it and create a similar schedule if needed.

To view or delete an existing schedule:

- 1. On the **Applications** page, click the **[Schedule]** button for the application that contains a schedule you want to delete. The Scheduler window appears.
- 2. Click the down arrow icon  $(\vee)$  to view the details of an existing schedule.
- 3. To delete the selected schedule, click the Actions icon ( ) and select [Delete].

TIP: On the Scheduler window for a PowerFlow application, you can click the [Copy as] button from the Schedule List pane to make a copy of an existing schedule.

# <span id="page-37-0"></span>Known Issues

<span id="page-37-1"></span>This section covers known issues with this release of the SyncPack.

### Adding or Checking Hosting Dependent Relationships

Versions of the ServiceNow CMDB CI Class [Models](https://store.servicenow.com/sn_appstore_store.do#!/store/application/ae99d84b2320330006c0110d96bf65b3/1.30.0) application older than version 1.30.0 do not include the following two relationships, which are required for correct mapping:

#### cmdb ci vcenter datastore:

![](_page_37_Picture_628.jpeg)

#### cmdb\_ci\_esx\_resource\_pool:

![](_page_37_Picture_629.jpeg)

NOTE: These two relationships are included in version 1.30.0 and later of the "ServiceNow CMDB CI Class Models" application. You can download the application from the [ServiceNow](https://store.servicenow.com/sn_appstore_store.do#!/store/application/ae99d84b2320330006c0110d96bf65b3/1.30.0) Store.

<span id="page-37-2"></span>In addition, not all classes are mapped. Only a limited set of classes are handled by default. Currently, if not specified, all classes from SL1 will be sent to the physical hardware import table.

### Known Issue with VMware Sync

Base ServiceNow Discovery of VMware is incompatible with the VMware mapping in this SyncPack. At the request of ServiceNow, PowerFlow lines up VMware with the cloud management model for mapping, which is different if you do not have the cloud management plugin installed.

In the future, ServiceNow will update Base ServiceNow discovery for VMware to bring it in line with cloud management mapping.

NOTE: For more information about addressing specific issues, see the *[Troubleshooting](#page-39-1)* chapter.

# <span id="page-38-0"></span>Additional Known Issues

The Physical Robust transform map will filter out devices that do not have virtual type of *Physical*:

![](_page_38_Picture_239.jpeg)

Physical Hardware and Hardware within ServiceNow do not line up exactly. There is some "best guess" handling when OIDs do not match to get the Device close to the correct class in ServiceNow.

Also, the OID list within ServiceNow and ScienceLogic do not always match up, which might cause some devices to either end up on the hardware table or a "best guess".

# **Chapter**

# **4**

# **Troubleshooting the SyncPack**

# <span id="page-39-1"></span><span id="page-39-0"></span>**Overview**

This chapter includes troubleshooting resources and procedures to use with the *ServiceNow Service Graph Connector* SyncPack.

This chapter covers the following topics:

![](_page_39_Picture_105.jpeg)

# <span id="page-40-0"></span>Initial Troubleshooting Steps

PowerFlow acts as a middle server between data platforms. For this reason, the first steps should always be to ensure that there are no issues with the data platforms with which PowerFlow is talking. There might be additional configurations or actions enabled on ServiceNow or SL1 that result in unexpected behavior.

TIP: For detailed information about how to perform the steps below, see *Resources for [Troubleshooting](#page-42-1)*.

### <span id="page-40-1"></span>SL1 PowerFlow

- 1. Run docker service ls on the PowerFlow server.
- 2. Note the Docker container version, and verify that the Docker services are running.
- 3. If a certain service is failing, make a note the service name and version.
- 4. If a certain service is failing, run docker service ps *<service\_name>* to see the historical state of the service and make a note of this information. For example: docker service ps iservices\_ contentapi.
- 5. Make a note of any logs impacting the service by running docker service logs *<service\_* name>. For example: docker service logs iservices couchbase.

### <span id="page-40-2"></span>**ServiceNow**

- 1. Make a note of the ServiceNow version and SyncPack version, if applicable.
- 2. Make a note of whether the user is running a version of the Certified/Scoped application for a SyncPack, if relevant.
- 3. Make a note of the SyncPack application that is failing on PowerFlow.
- 4. Make a note of what step is failing in the application, try running the application in debug mode, and capture any traceback or error messages that occur in the step log.

<span id="page-40-3"></span>TIP: For more information about specific issues with relationships and mappings, see *[Known](#page-37-0) Issues*.

# Troubleshooting Specific to this SyncPack

<span id="page-40-4"></span>This section contains troubleshooting information specific to the ServiceNow Service Graph Connector SyncPack.

# Enabling Verbose Logging

To enable verbose logging in ServiceNow:

- 1. Navigate to System Import Sets > Administration > Robust Import Set Transformers (sys\_robust\_import\_ set\_transformer).
- 2. Note that the endpoints used by the ScienceLogic for Service Graph are all prefixed with *SG-ScienceLogic*:
	- **•** SG-ScienceLogic Physical Device Source
	- SG-ScienceLogic VMware Device Source
- 3. Select each of the endpoints and check the *Verbose* box on the Robust Import Set Transformer page to turn on logging within ServiceNow.
- <span id="page-41-0"></span>4. When you are done troubleshooting, de-select the *Verbose* box for each endpoint.

# Using the Results of Verbose Logging

The import table contains a Reference link to the import set associated with the record being imported:

![](_page_41_Picture_635.jpeg)

When you select the import set associated with the record in question, you can view a related list of Import Set Runs. Each run of a specific import set associated will have its own set of import Set Row Errors and Import Logs that you can review.

## <span id="page-41-1"></span>Narrowing the Import Set

When you run the "Sync Devices from SL1 to ServiceNow via SGC" PowerFlow application, the default payload size sent to ServiceNow is 5000 objects.

If you are having issues, ScienceLogic recommends that you run this application in Debug Mode and copy the JSON of what is being sent to ServiceNow.

Also, you can run the following query to find the device object and any associated virtual type "dcmr" objects, which are parent relationships that should be listed directly after the device in question:

```
{
  "devices": [
    {
      "virtual type": "PowerFlow",
    },
    {
      "virtual type": "dcmr",
    }
 ]
}
```
Sending this limited version of the payload will make looking at the verbose logging much easier. The endpoints are listed below.

#### <span id="page-42-0"></span>Impo rt Table Endpoints

/api/now/import/x\_sclo\_devicesync\_device\_import/insertMultiple

/api/now/import/x\_sclo\_devicesync\_device\_import\_vmware/insertMultiple

# <span id="page-42-1"></span>Resources for Troubleshooting

<span id="page-42-2"></span>This section contains port information for PowerFlow and troubleshooting commands for Docker, Couchbase, and the PowerFlow API.

### Useful PowerFlow Ports

- https://<IP of PowerFlow>:8091. Provides access to Couchbase, a NoSQL database for storage and data retrieval.
- https://<IP of PowerFlow>:15672. Provides access to the RabbitMQ Dashboard, which you can use to monitor the service that distributes tasks to be executed by PowerFlow workers.
- https://<IP of PowerFlow>/flower/dashboard. Provides access to Flower, a tool for monitoring and administrating Celery clusters.
- https://<IP of PowerFlow>:3141. Provides access to the pypiserver service. which you can use to see if SyncPacks have been correctly uploaded to Devpi container.

IMPORTANT: Port 5556 must be open for both PowerFlow and the client.

# <span id="page-42-3"></span>Helpful Docker Commands

PowerFlow is a set of services that are containerized using Docker. For more information about Docker, see the [Docker](https://docs.docker.com/get-started/) tutorial.

<span id="page-42-4"></span>Use the following Docker commands for troubleshooting and diagnosing issues with PowerFlow:

#### Viewing Container Versions and Status

To view the PowerFlow version, SSH to your instance and run the following command:

rpm -qa | grep powerflow

To view the individual services with their respective image versions, SSH to your PowerFlow instance and run the following command:

docker service ls

In the results, you can see the container ID, name, mode, status (see the *replicas* column), and version (see the *image* column) for all the services that make up PowerFlow:

![](_page_43_Picture_674.jpeg)

#### <span id="page-43-0"></span>Restarting a Service

Run the following command to restart a single service:

```
docker service update --force <service_name>
```
#### <span id="page-43-1"></span>Stopping all PowerFlow Services

Run the following command to stop all PowerFlow services:

docker stack rm iservices

#### <span id="page-43-2"></span>**Restarting Docker**

Run the following command to restart Docker:

systemctl restart docker

NOTE: Restarting Docker does not clear the queue.

# <span id="page-43-3"></span>Diagnosis Tools

Multiple diagnosis tools exist to assist in troubleshooting issues with the PowerFlow platform:

- **Docker PowerPack**. This PowerPack monitors your Linux-based PowerFlow server with SSH (the PowerFlow ISO is built on top of an Oracle Linux Operating System). This PowerPack provides key performance indicators about how your PowerFlow server is performing. For more information on the Docker PowerPack and other PowerPacks that you can use to monitor PowerFlow, see the "Using SL1 to Monitor SL1 PowerFlow" chapter in the *SL1 PowerFlow Platform* manual.
- Flower. This web interface tool can be found at the /flower endpoint. It provides a dashboard displaying the number of tasks in various states as well as an overview of the state of each worker. This tool shows the current number of active, processed, failed, succeeded, and retried tasks on the PowerFlow platform. This tool also shows detailed information about each of the tasks that have been executed on the platform. This data includes the UUID, the state, the arguments that were passed to it, as well as the worker and the time of execution. Flower also provides a performance chart that shows the number of tasks running on each individual worker.
- Debug Mode. All applications can be run in "debug" mode via the PowerFlow API. Running applications in debug mode may slow down the platform, but they will result in much more detailed logging information that is helpful for troubleshooting issues. For more information on running applications in Debug Mode, see *Retrieving Additional Debug [Information](#page-44-0)*.
- <sup>l</sup> *Application Logs*. All applications generate a log file specific to that application. These log files can be found at /var/log/iservices and each log file will match the ID of the application. These log files combine all the log messages of all previous runs of an application up to a certain point. These log files roll over and will get auto-cleared after a certain point.
- **Step Logs**. Step logs display the log output for a specific step in the application. These step logs can be accessed via the PowerFlow user interface by clicking on a step in an application and bringing up the Step Log tab. These step logs display just the log output for the latest run of that step.
- **Service Logs**. Each Docker service has its own log. These can be accessed via SSH by running the following command:

```
docker service logs -f <service_name>
```
# <span id="page-44-0"></span>Retrieving Additional Debug Information (Debug Mode)

The logs in PowerFlow use the following loglevel settings, from most verbose to least verbose:

- 10. Debug Mode.
- 20. Informational.
- 30. Warning. This is the default settings if you do not specify a loglevel.
- 40. Error.

WARNING: If you run applications in Debug Mode ("loglevel": 10), those applications will take longer to run because of increased I/O requirements. Enabling debug logging using the following process is the only recommended method. ScienceLogic does not recommend setting "loglevel": 10 for the whole stack with the **docker-compose** file.

To run an application in Debug Mode using the PowerFlow user interface:

- 1. Select the PowerFlow application from the **Applications** page.
- 2. Hover over the [Run] button and select *Custom Run* from the pop-up menu. The Custom Run window appears.
- 3. Select the Logging Level. *Debug* is the most verbose and will take longer to run.
- 4. Specify the configuration object for the custom run in the *Configuration* field, and add any JSON parameters in the *Custom Parameters* field, if needed.
- 5. Click [Run].

To run an application in Debug Mode using the API:

1. POST the following to the API endpoint:

```
https://<PowerFlow_IP>/api/v1/applications/run
```
2. Include the following in the request body:

```
{
  "name": "<application name>",
 "params": {
 "loglevel": 10
  }
}
```
After running the application in Debug Mode, review the step logs in the PowerFlow user interface to see detailed debug output for each step in the application. This information is especially helpful when trying to understand why an application or step failed:

![](_page_45_Picture_249.jpeg)

You can also run an application in debug using curl via SSH:

- 1. SSH to the PowerFlow instance.
- 2. Run the following command:

```
curl -v -k -u isadmin:<password> -X POST "https://<your_
hostname>/api/v1/applications/run"
 -H 'Content-Type: application/json' -H 'cache-control: no-cache' -d
'{"name":
"interface sync sciencelogic to servicenow", "params": {"loglevel":
10}}'
```
# **Appendix**

![](_page_46_Picture_1.jpeg)

# <span id="page-46-0"></span>**ServiceNow API Endpoints for the Service Graph Connector**

# **Overview**

This appendix describes the ServiceNow API Endpoints that were created for the ServiceNow Service Graph Connector.

This chapter covers the following topics:

![](_page_46_Picture_88.jpeg)

# <span id="page-47-0"></span>Staging Tables

The integration uses the ImportSet API at

[https://developer.servicenow.com/dev.do#!/reference/api/rome/rest/c\\_ImportSetAPI](https://developer.servicenow.com/dev.do#!/reference/api/rome/rest/c_ImportSetAPI). The only interaction between ServiceNow and ScienceLogic systems is to POST to two specific staging tables:

- SG-ScienceLogic Physical Devices
- SG-ScienceLogic VMware Devices

# <span id="page-47-1"></span>Staging Table Names

![](_page_47_Picture_280.jpeg)

### <span id="page-47-2"></span>URL Format

![](_page_47_Picture_281.jpeg)

# <span id="page-47-3"></span>Example Payload

```
{
 "devices": [
   {
      "sl1_id": 45,
     "region": "unique_id",
      "native key": "unique id+DEV",
      "org name": "System",
      "org_id": "0",
      "org_crm_id": "",
      "asset id": 45,
      "serial": "VMware-42 05 48 4f 66 96 d7 dc-f1 cf 4a c2 53 6d ad 10",
      "make": "VMware, Inc.",
      "model": "VMware Virtual Platform",
      "vital_asset_information": "SNMP Location Data: Unknown",
      "memory": 4045504,
```

```
"cpu make": "Xeon(R)",
      "cpu speed": 2199.998,
      "firmware version": 6.0,
      "device category": "System.EM7",
      "device_base_class": "ScienceLogic, Inc.",
      "device sub class": "EM7 All-In-One",
      "virtual_type": "physical",
      "name": "em7-ao-118",
      "ip": "10.2.11.118",
      "date added": "2021-06-17 19:13:31",
      "sl1 url": "https://10.2.11.154/em7/index.em7?exec=device sum-
mary&did=45",
      "oid": "1.3.6.1.4.1.19567.2.1.10"
   }
  ]
}
```
# <span id="page-48-0"></span>Example Response

```
{
   "import_set_id": "6dff2f26dbaef490d91fae5a489619a2",
   "multi_import_set_id": "e5ff2f26dbaef490d91fae5a489619a4"
}
```
#### © 2003 - 2024, ScienceLogic, Inc.

#### All rights reserved.

#### LIMITATION OF LIABILITY AND GENERAL DISCLAIMER

ALL INFORMATION AVAILABLE IN THIS GUIDE IS PROVIDED "AS IS," WITHOUT WARRANTY OF ANY KIND, EITHER EXPRESS OR IMPLIED. SCIENCELOGIC™ AND ITS SUPPLIERS DISCLAIM ALL WARRANTIES, EXPRESS OR IMPLIED, INCLUDING, BUT NOT LIMITED TO, THE IMPLIED WARRANTIES OF MERCHANTABILITY, FITNESS FOR A PARTICULAR PURPOSE OR NON-INFRINGEMENT.

Although ScienceLogic™ has attempted to provide accurate information on this Site, information on this Site may contain inadvertent technical inaccuracies or typographical errors, and ScienceLogic™ assumes no responsibility for the accuracy of the information. Information may be changed or updated without notice. ScienceLogic™ may also make improvements and / or changes in the products or services described in this Site at any time without notice.

#### Copyrights and Trademarks

ScienceLogic, the ScienceLogic logo, and EM7 are trademarks of ScienceLogic, Inc. in the United States, other countries, or both.

Below is a list of trademarks and service marks that should be credited to ScienceLogic, Inc. The ® and ™ symbols reflect the trademark registration status in the U.S. Patent and Trademark Office and may not be appropriate for materials to be distributed outside the United States.

- ScienceLogic™
- EM7<sup>™</sup> and em7™
- Simplify IT™
- Dynamic Application™
- Relational Infrastructure Management™

The absence of a product or service name, slogan or logo from this list does not constitute a waiver of ScienceLogic's trademark or other intellectual property rights concerning that name, slogan, or logo.

Please note that laws concerning use of trademarks or product names vary by country. Always consult a local attorney for additional guidance.

#### **Other**

If any provision of this agreement shall be unlawful, void, or for any reason unenforceable, then that provision shall be deemed severable from this agreement and shall not affect the validity and enforceability of any remaining provisions. This is the entire agreement between the parties relating to the matters contained herein.

In the U.S. and other jurisdictions, trademark owners have a duty to police the use of their marks. Therefore, if you become aware of any improper use of ScienceLogic Trademarks, including infringement or counterfeiting by third parties, report them to Science Logic's legal department immediately. Report as much detail as possible about the misuse, including the name of the party, contact information, and copies or photographs of the potential misuse to: [legal@sciencelogic.com](mailto:legal@sciencelogic.com). For more information, see [https://sciencelogic.com/company/legal.](https://sciencelogic.com/company/legal)

![](_page_50_Picture_0.jpeg)

800-SCI-LOGIC (1-800-724-5644)

International: +1-703-354-1010